# **Updategids voor firmware NAVIGATIE/MULTIMEDIA-ontvanger 2012**

# **Inleiding**

- Dit document beschrijft de procedure en voorzorgsmaatregelen voor het updaten van de firmware van de NAVIGATIE/MULTIMEDIA-<br>ontvanger 2012.
- Wanneer zich een fout voordoet tijdens het updaten van de firmware, kan de NAVIGATIE/MULTIMEDIA-ontvanger 2012 onbruikbaar worden. Zorg ervoor dat u de onderstaande procedure en voorzorgsmaatregelen grondig leest alvorens de firmware te updaten.

# **Doelmodellen**

Dit updateprogramma kan worden gebruikt om de volgende model-<br>Ien te updaten.

#### Groep B

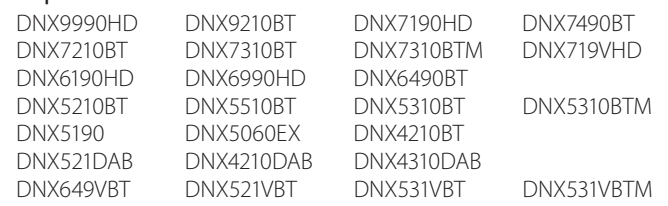

#### Groep C

DDX7031BT

#### **Doelfirmware**

Dit updateprogramma kan worden gebruikt om de volgende firmwareversie te updaten:

Groep B: Ver 1.10.0 of ouder

Groep C: Ver 1.10.0 of ouder

Om de firmwareversie te controleren van Ver 1.10.0 of ouder, raadpleegt u "De firmwareversie controleren" hieronder voor meer .informatie

Door dit updateprogramma uit te voeren, wordt de versie bijgewerkt naar "Version 1.11.0" (Groep B)/ "Version 1.11.0" (Groep C).

## **Het updatemedium aanmaken**

Maak het updatemedium aan op uw PC.

- 1. Download de updates van de website.
- 2. Pak het gedownloade bestand uit.
- 3. Kopieer het uitgepakte bestand naar de rootdirectory van de USB-opslag.

#### ∕⊞}

- USB-opslag wordt aanbevolen als updatemedium.
- U kunt het updateprogramma ook naar een apparaat kopiëren dat audiobestanden bevat en de firmware vanaf dat apparaat updaten.
- De update kan niet worden uitgevoerd wanneer het updateprogramma in een onderliggende map is geplaatst.
- Wanneer de bestandsnaam van het updateprogramma gewijzigd is, kan de update niet worden uitgevoerd.

## **De firmwareversie controleren**

1. Druk op [Setup (Inst)] om het instelmenu weer te geven.

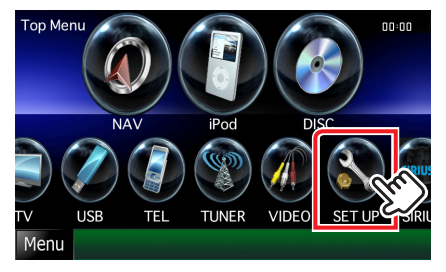

2. Druk op [Software] om het software-informatiescherm weer te geven.

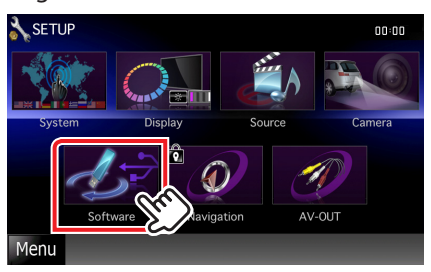

#### 3. Controleer de versie.

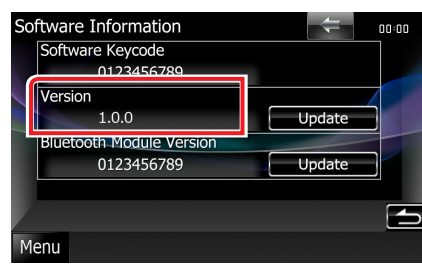

## **Het programma bijwerken**

- 1. Sluit de USB-opslag aan.
- 2. Wanneer een audiobestand wordt afgespeeld of "No Media File" (Geen mediabestand) wordt weergegeven, druk dan op de toets [MENU] en selecteer "STANDBY" (stand-bystand).
- 3. Druk op [Setup (Inst)] om het instelmenu weer te geven.
- 4. Druk op [Software] om het software-informatiescherm weer te geven.
- 5. Druk op [Update (Bijwerken)] om het updaten te starten. (Dit duurt ongeveer 3 minuten.)

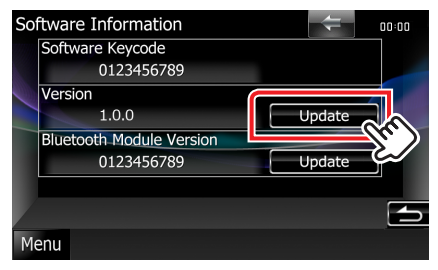

Let op: Mogelijk blijft het scherm enkele seconden lang leeg. Koppel de USB-opslag niet los en sluit het apparaat niet af tijdens het updaten.

- 6. Schermen System Reboot en Software Update
- 7. Nadat het scherm "Update Completed" (Bijwerken voltooid) is weergegeven, verwijdert u de USB-opslag en start u het apparaat opnieuw.
- 8. Controleer of de firmwareversie is geüpdatet door "De firmwareversie controleren" te raadplegen. Als "Version 1.11.0" (Groep B)/ "Version 1.11.0" (Groep C) wordt weergegeven, is het updaten van de firmwareversie .geslaagd

#### **Voorzorgsmaatregelen**

- · De update kan niet worden uitgevoerd met andere opslagmedia.
- Zorg ervoor dat u het voertuig op een veilige plaats parkeert voordat u de update uitvoert. Laat de motor draaien om te voorkomen dat de batterij uitgeput raakt.
- ontvanger niet uit tijdens het bijwerken. De update kan niet correct • Schakel de motor of de stroom van de Navigatie/Multimediaworden uitgevoerd en de Navigatie/Multimedia-ontvanger kan onbruikbaar worden.